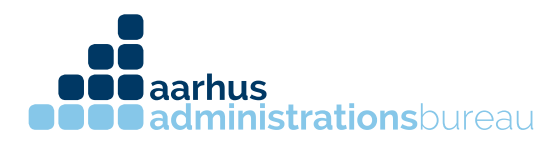

## **Autorisering af revisor til virksomhed**

- 1. Log ind på SKAT.dk med dit virksomheds nemid
- 2. Efter login kommer du ind på startsiden, vælg herefter "Profil"

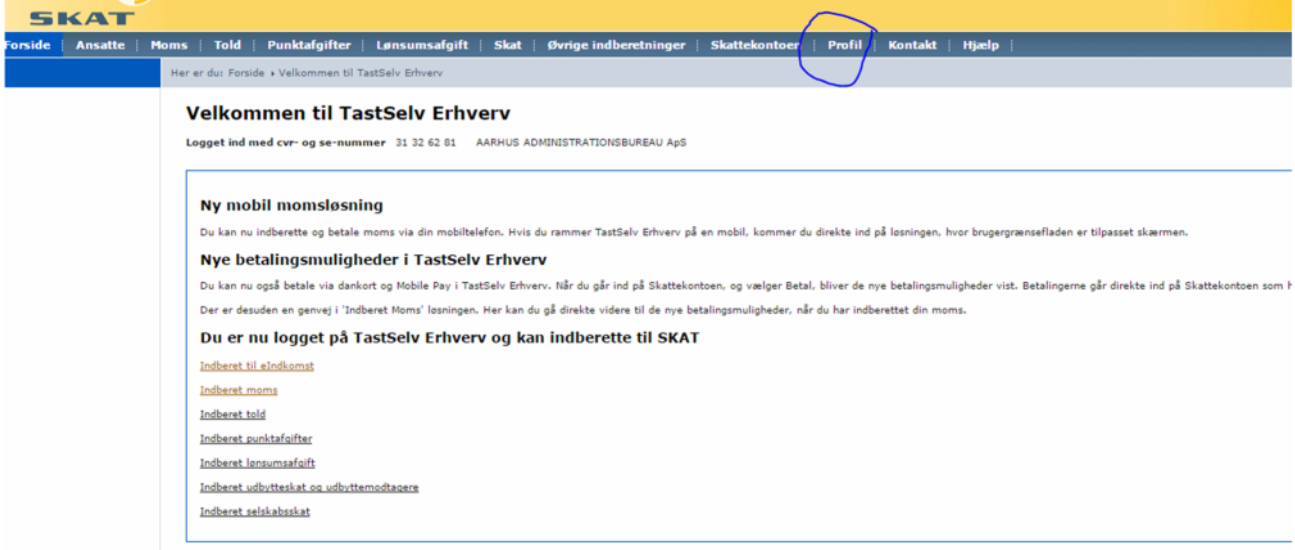

3. I værktøjslinjen til højre vælges "Rettigheder til TastSelv"

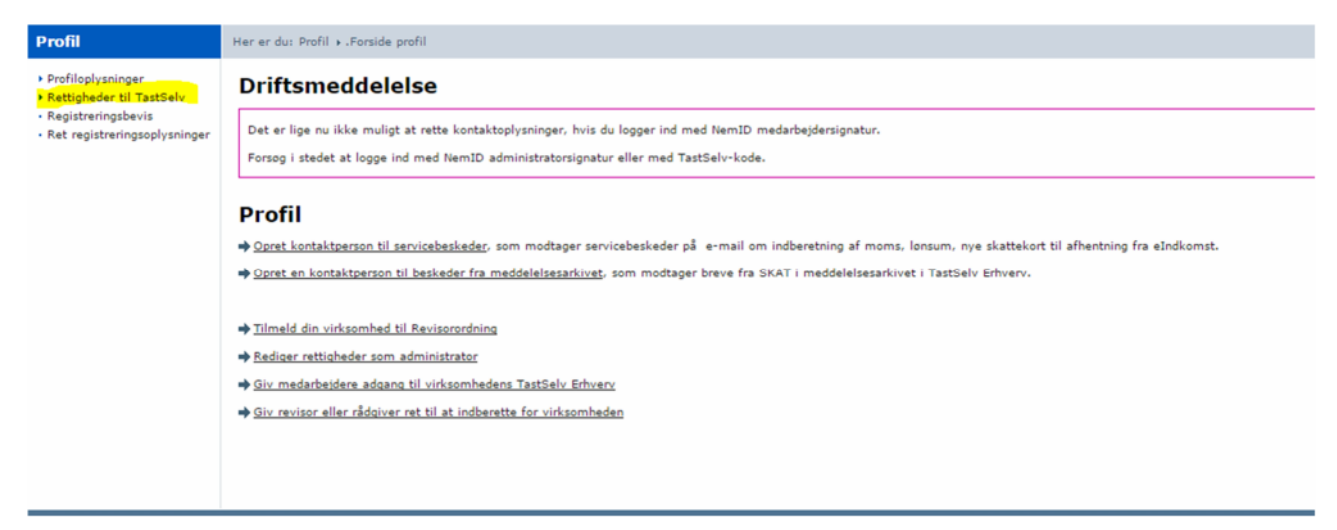

CVR 31326281 kontakt@administrationsbureauet.dk www.administrationsbureauet.dk

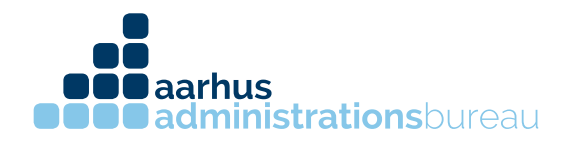

## 4. Herefter kommer man ind på Autorisér revisor/rådgiver

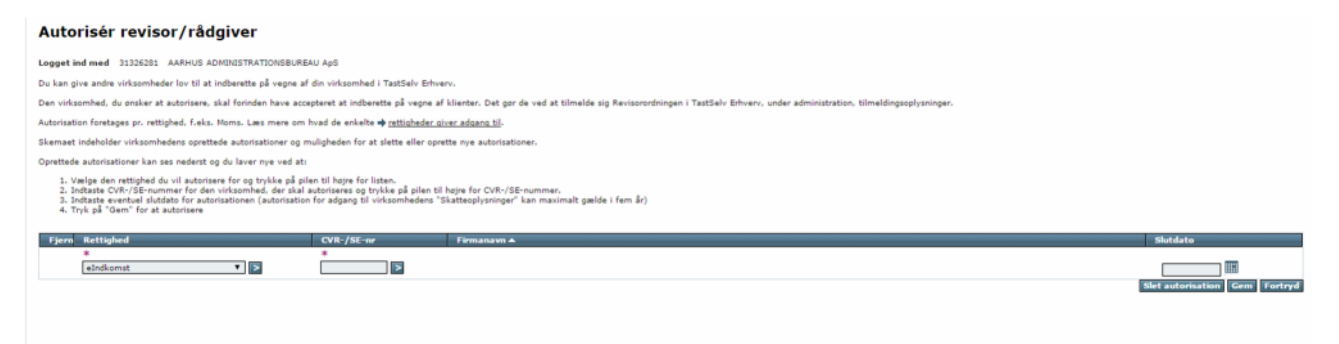

5. Inde på denne side, kan du vælge et emne af gangen, som du vil give din revisor rettighed til. Vælg hvilket emne revisoren skal have rettighed til, tryk på pilen ved siden af emnet. Tast vores CVR nummer 31 32 62 81 og tryk på pilen bagefter. Herefter vil du kunne se vores navn Aarhus Administrationsbureau ApS. Tryk på "Gem" knappen og vælg andre emner som du vil give os adgang til.

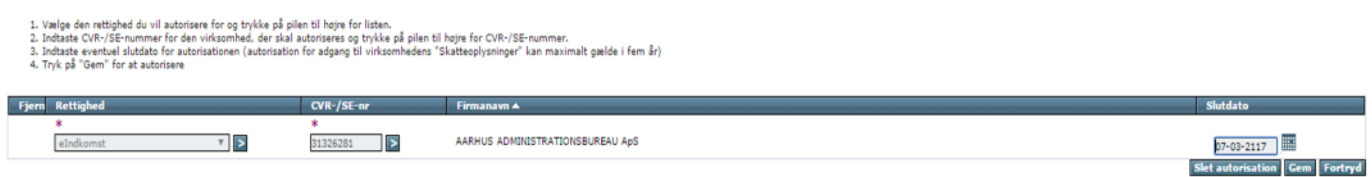

6. Nu har du givet Aarhus Administrationsbureau ApS adgang.

CVR 31326281 kontakt@administrationsbureauet.dk www.administrationsbureauet.dk